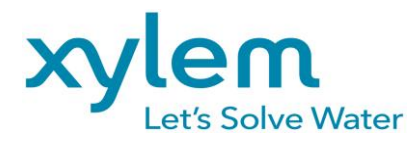

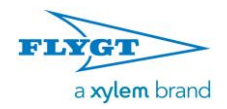

Datum: 09-10-17 Pagina : 1 (17)<br>Van : MCK

### <span id="page-0-0"></span>**Inhoud**

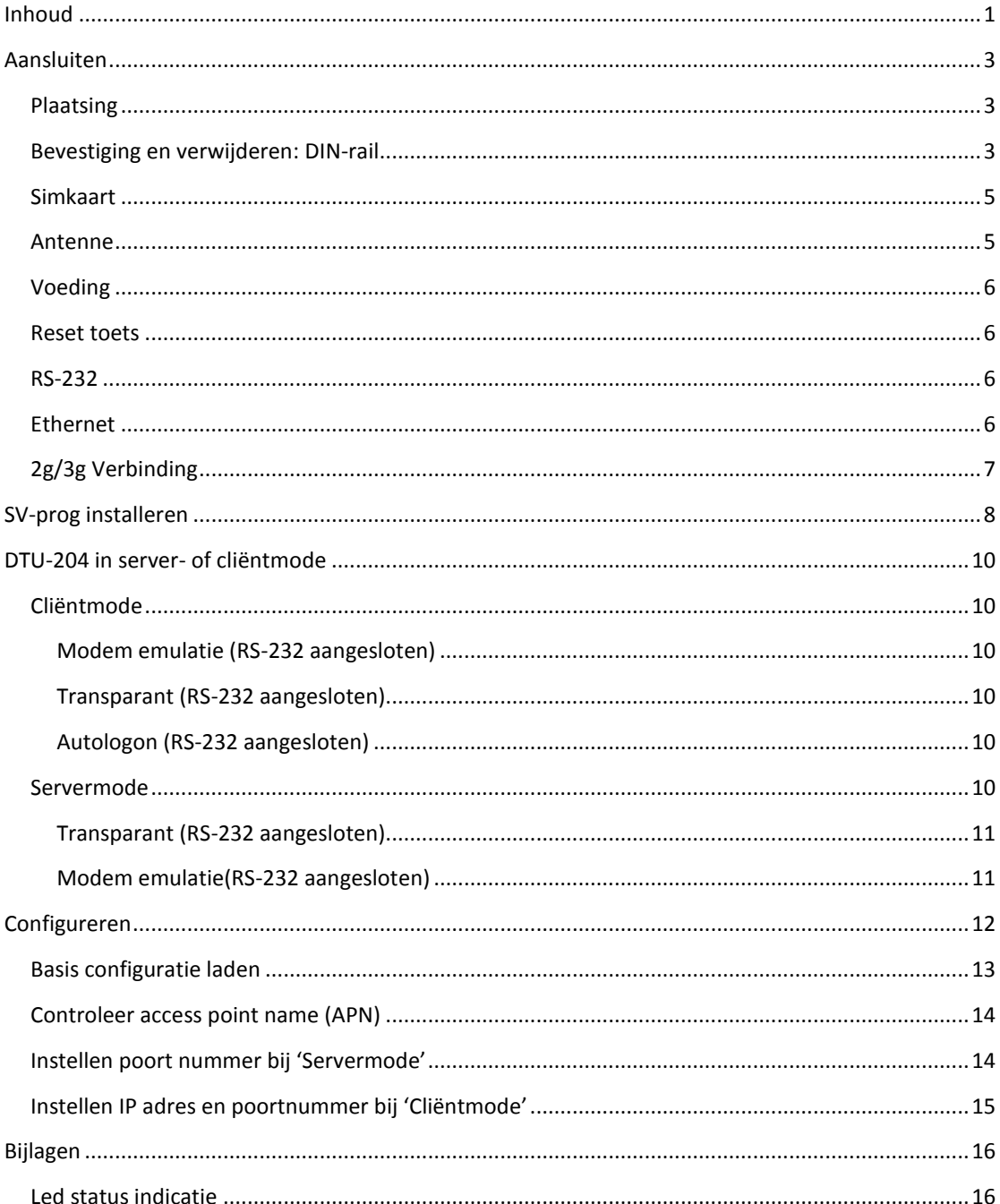

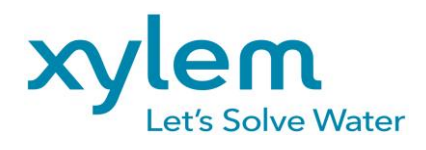

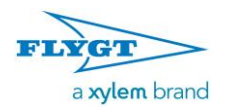

Datum : 09-10-17 Pagina : 2 (17) Van : MCK

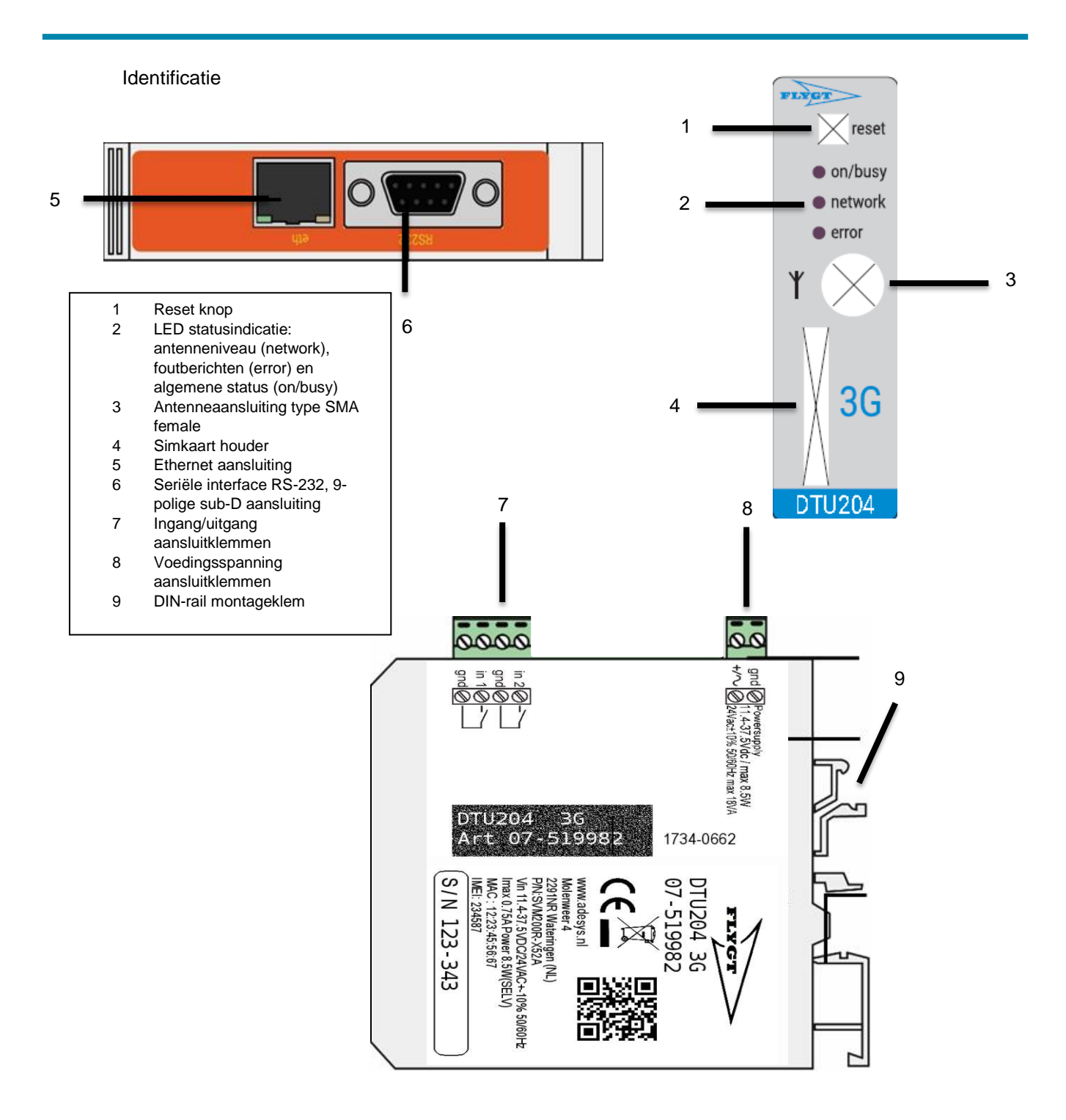

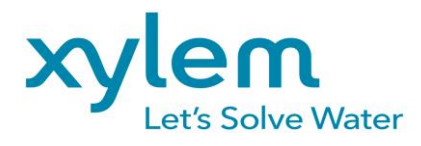

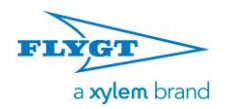

Datum : 09-10-17 Pagina : 3 (17) Van : MCK

# <span id="page-2-0"></span>**Aansluiten**

### <span id="page-2-1"></span>*Plaatsing*

Plaats de DTU-204 buiten de invloed van direct zonlicht of andere warmtebronnen. Kies de plaats van montage zodanig, dat vocht het toestel niet kan binnendringen. De DTU-204 kan zonder schroeven gemonteerd worden op TS35 rail. De toegestane omgevingstemperatuur voor de elektronica ligt tussen -20°C en +55 °C.

De interne GSM/ 3g module van de DTU-204 heeft een hoger zendvermogen dan een standaard mobiele telefoon. Dit kan onder bepaalde omstandigheden leiden tot beïnvloeding van het functioneren van omringende elektronische apparatuur. De effecten zijn afhankelijk van de afstand tussen antenne en omringende apparatuur.

### <span id="page-2-2"></span>*Bevestiging en verwijderen: DIN-rail*

Voordat de DTU-204 aangesloten wordt dient deze bevestigd te worden op een DIN-rail.

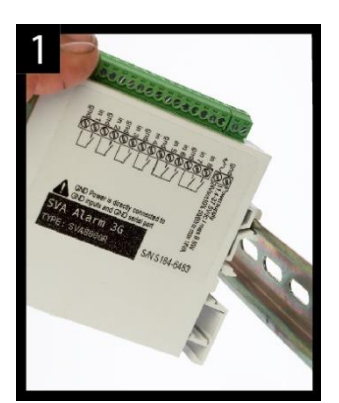

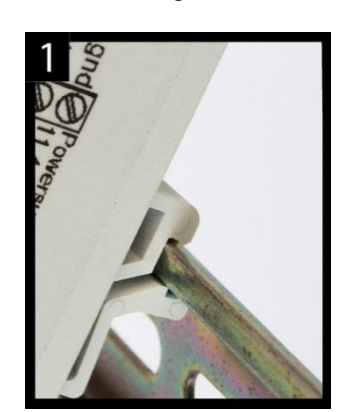

 Zet de DTU-204 schuin op de DIN-rail [1]. Het is van belang dat de DIN-rail clip van de DTU-204 om de topzijde van de DIN-rail heen geplaatst is.

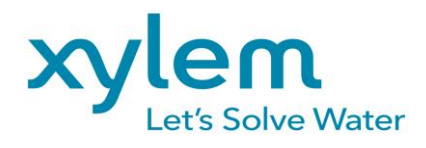

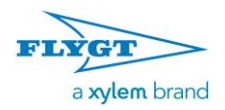

Datum : 09-10-17 Pagina : 4 (17) Van : MCK

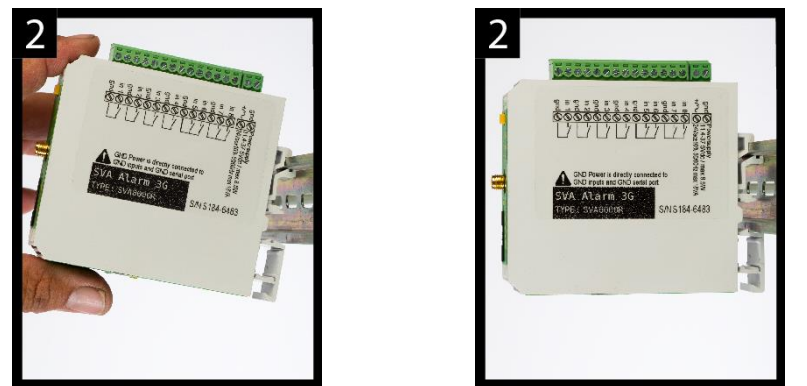

Klik de DTU-204 vast door deze te kantelen [2]. Controleer vervolgens of deze goed vast zit.

Het verwijderen van de DTU-204 van een DIN-rail gaat als volgt:

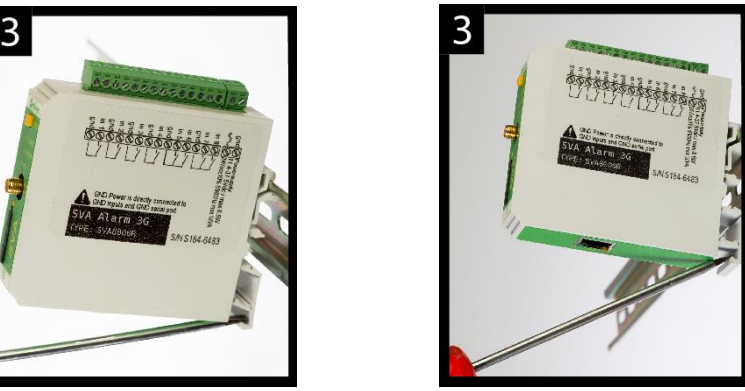

 Plaats een schroevendraaier op de onderzijde van de DIN-rail clip [3]. Gebruik deze vervolgens als hefboom, na ca. 3 mm kan de DTU-204 gekanteld worden om deze los te krijgen van de DIN-rail

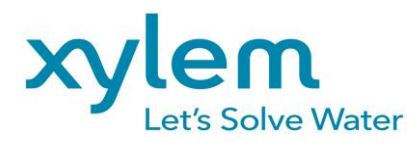

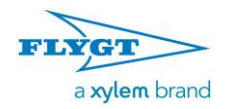

Datum : 09-10-17 Pagina : 5 (17) Van : MCK

#### <span id="page-4-0"></span>*Simkaart*

Het formaat simkaart wat in de slede geplaatst dient te worden is het mini simkaart formaat.

Indien de simkaart een PIN-code bevat zal deze eerst verwijderd moeten worden.

De vereiste simkaart plaatst u als volgt:

- Schakel de DTU-204 uit door de voedingsspanning eraf te halen druk vervolgens de reset toets 8 seconde in om de melder uit te schakelen.
- De simkaart houder wordt toegankelijk door met behulp van een puntig voorwerp het naastgelegen knopje in te drukken, de houder wordt dan naar buiten geschoven.
- Plaats de simkaart in de houder en schuif deze weer terug in de DTU-204.
- Schakel de DTU-204 aan door de voedingsspanning er weer op te zetten.

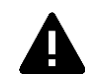

Voor het plaatsen van de simkaart dient de DTU-204 volledig te zijn uitgeschakeld. Het plaatsen of verwijderen van de simkaart bij een ingeschakelde DTU-204, kan tot schade leiden aan de desbetreffende simkaart.

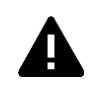

Het gebruik van een "Prepaid" simkaart is voor melddoeleinden sterk af te raden. Het mobiele netwerk voorziet niet in het automatisch opvragen van het beltegoed, zodat opraken ervan ongemerkt zal leiden tot het stagneren van uitgaande meldingen!

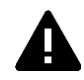

Voor gebruik van DTU-204 servermode dient de DTU-204 altijd een simkaart / abonnement met statisch IP adres te bevatten! Raadpleeg hiervoor uw telecom aanbieder.

#### <span id="page-4-1"></span>*Antenne*

Sluit de antennekabel aan op de antenneaansluiting van de DTU-204. De antenne met bijbehorende kabel is verkrijgbaar bij Xylem. Voor een beter bereik met de antenne dient deze op een zo hoog mogelijk punt te worden bevestigd.

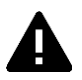

Controleer na plaatsing altijd de veldsterkte van het antennesignaal (Max. is 5 knipperpulsen van de gele "**network**" LED). Wijzigingen in de signaalsterkte worden altijd zeer traag gemeld (na ± 30 seconden), houd hier rekening mee indien bijvoorbeeld de antenne wordt verplaatst.

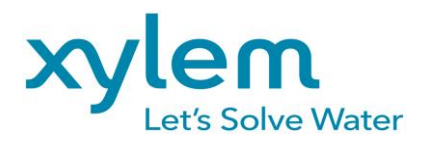

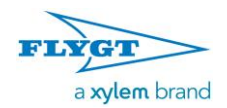

Datum : 09-10-17 Pagina : 6 (17) Van : MCK

#### <span id="page-5-0"></span>*Voeding*

Sluit de DTU-204 aan op een gelijkspanningsvoeding van 12 tot 37.5Vdc (minimaal 8,5W) of een transformator van 24Vac (minimaal 18VA). De voedingsingang van de DTU-204 is **niet galvanisch gescheiden** van de overige aansluitingen. De GND-aansluiting van de voedingsconnector is intern rechtstreeks verbonden is met de GND-aansluiting van de ingangsconnector en de COM-poort.

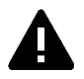

Indien de DTU-204 wordt aangesloten op een applicatie (procesregelaar, PLC, computer, actieve opnemer, enz.) zonder galvanische scheiding en de DTU-204 is aangesloten op dezelfde voeding, dan ontstaat er een reële kans op aardlussen en/of kortsluiting van deze voeding!

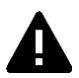

Let op de juiste polariteit plus (+) en min (-) bij het monteren van het aansluitblokje aan de voedingskabel.

#### <span id="page-5-1"></span>*Reset toets*

De reset toets heeft vier functies, allereerst wordt de reset toets gebruikt om de alarmering af te breken. Door deze kort in te drukken worden de lopende melding afgerond en de sms'jes die nog verstuurd moeten worden zullen niet worden verstuurd.

Een tweede functie van de reset toets is het herstarten van de DTU-204. De DTU-204 kan herstart worden door deze toets 8 seconden achtereenvolgend ingedrukt te houden. Dit gebeurt alleen als er een voeding is aangesloten. Indien er geen voeding is aangesloten fungeert de reset toets als uit knop. Door de toets 8 seconden achtereenvolgend ingedrukt te houden zal de DTU-204 uit gaan.

Bij het niet kunnen bereiken van de DTU-204 is de 4e functionaliteit nuttig. Door de reset knop 3 seconden in te drukken, 3 seconden los te laten en deze handeling 3 keer te doen reset de DHCP instelling. Dit zorgt ervoor dat de DTU-204 weer te benaderen is via ethernet.

### <span id="page-5-2"></span>*RS-232*

Een poort voor een seriële connectie met randapparatuur. Denk hierbij bijvoorbeeld aan de APP700 die via de DTU-204 zal gaan communiceren met een externe server applicatie Aquaview++ (SCADA).

Voor RS-232 kan de modem zodanig ingesteld worden dat een directe verbinding geëmuleerd wordt.

#### <span id="page-5-3"></span>*Ethernet*

De ethernet aansluiting kan worden gebruikt voor het programmeren van de DTU-204

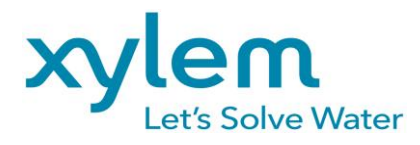

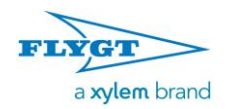

Datum : 09-10-17 Pagina : 7 (17) Van : MCK

### <span id="page-6-0"></span>*2g/3g Verbinding*

Om de DTU-204 te gebruiken met een 2g/3g verbinding dient er een simkaart met internetabonnement in de DTU-204 geplaatst te worden. Hierbij is het belangrijk dat de juiste APN, APN gebruiker, en APN wachtwoord worden ingevoerd anders kan de DTU-204 geen connectie maken. Dit kan ingevoerd worden in SV-prog bij het venster 2g/3g

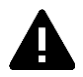

De DTU-204 geeft geen melding als er iets fout gaat met de APN. Voor meer informatie over de APN dient u contact op te nemen met uw provider.

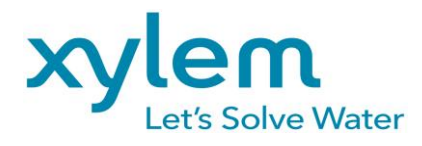

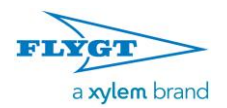

Datum : 09-10-17 Pagina : 8 (17) Van : MCK

### <span id="page-7-0"></span>**SV-prog installeren**

Voor het instellen van de DTU-204 wordt het programma SV-prog gebruikt. Het programma is gratis te downloaden van de website van Xylem (www.aquaview.nl). Alle instellingen worden in het interne flashgeheugen opgeslagen. Het is dan ook **niet** mogelijk om de instellingen op de simkaart op te slaan! Voordat u het programma SV-Prog kunt gebruiken, dient het programma op uw PC te worden geïnstalleerd. Volg de aanwijzingen die tijdens dit installatieproces op uw scherm verschijnen. Start, zodra het installatieproces is voltooid, het programma d.m.v. de snelkoppeling of via het programmamenu van MS Windows. Sluit de DTU-204 aan op een voedingsbron en maak verbinding tussen de DTU-204 en PC via de meegeleverde ethernet kabelset. De DTU-204 kan op het lokale netwerk worden aangesloten of rechtstreeks met de PC verbonden worden. Zodra de DTU-204 is ingeschakeld, zal de tool deze na enkele seconden in het overzicht tonen en kan de DTU-204 geconfigureerd worden door deze aan te klikken. Door op melders zoeken te drukken zal SV-prog alle benaderbare melders weergeven.

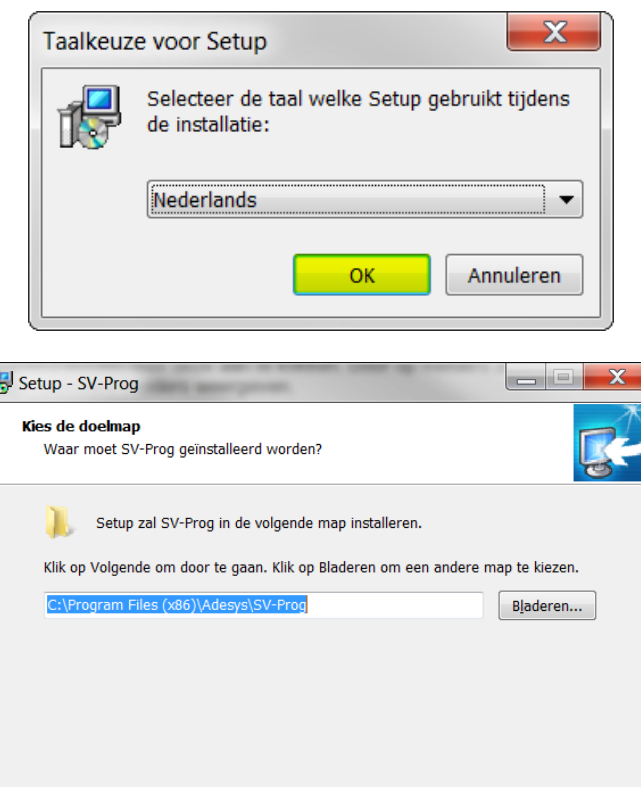

 $\boxed{\text{Volgende} > \text{Annuleren}}$ 

Er is ten minste 120.9 MB vrije schijfruimte vereist.

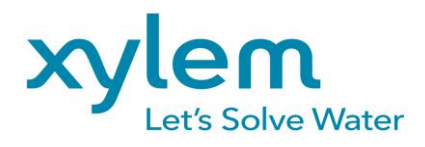

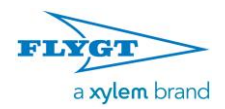

Datum : 09-10-17 Pagina : 9 (17) Van : MCK

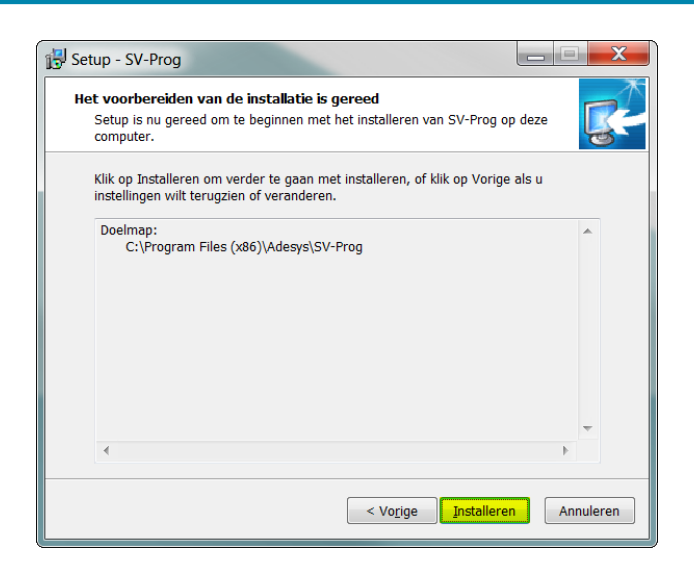

Na het opstarten gaat het programma SV-prog tool direct op het netwerk zoeken naar een DTU-204

<span id="page-8-0"></span>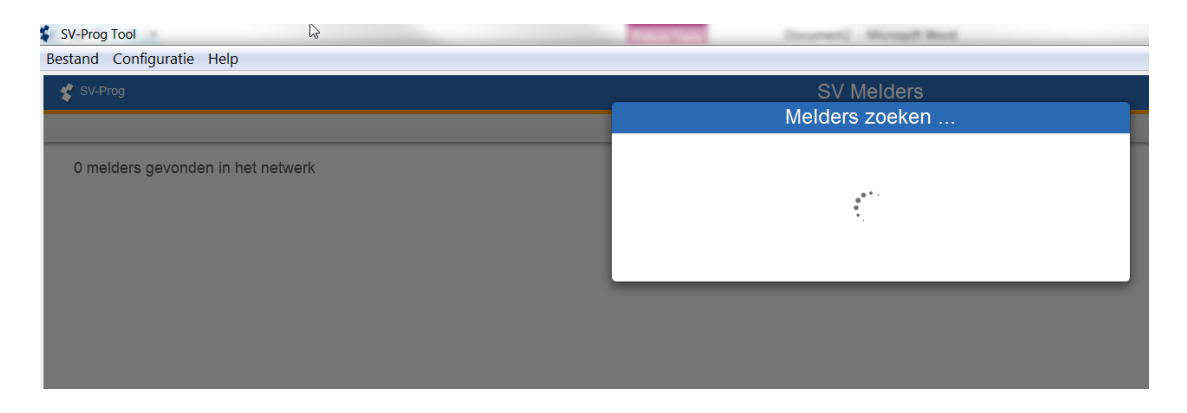

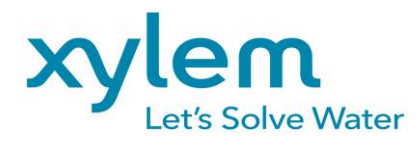

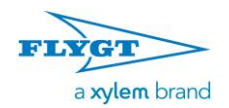

Datum : 09-10-17 Pagina : 10 (17) Van : MCK

### <span id="page-9-0"></span>**DTU-204 in server- of cliëntmode**

#### <span id="page-9-1"></span>*Cliëntmode*

In deze mode ligt het initiatief van het tot stand brengen van een internet verbinding (met een server) lokaal, bij de Cliënt. Afhankelijk van de configuratie kan de verbindingsopbouw geïnitieerd worden als er data klaar staat, een ATD commando wordt gegeven, of kan het altijd online zijn via autologon. Wanneer de DTU-204 in de cliënt mode staat, zijn de volgende instellingen mogelijk:

<span id="page-9-2"></span>Modem emulatie (RS-232 aangesloten)

<span id="page-9-3"></span>De optie modem emulatie gebruiken wij niet meer.

#### Transparant (RS-232 aangesloten)

Transparantmode voor RS-232 is instelbaar wanneer je niet voor modem emulatie gekozen hebt. Op het moment dat er data wordt verstuurd naar de seriële/ethernet poort, wordt een verbinding opgebouwd met de server. Data die nu naar de seriële poort wordt gestuurd, wordt gebufferd (maximaal 50 karakters) en verzonden op het moment dat de verbinding gereed is. Statusveranderingen van de contactingangen kunnen ook in deze mode gemeld worden.

#### <span id="page-9-4"></span>Autologon (RS-232 aangesloten)

Autologon mode voor RS-232 is instelbaar wanneer je niet voor modem emulatie gekozen hebt. Na opstarten zal de DTU-204 direct op eigen initiatief een verbinding met de server gaan opzetten. Mocht de verbinding worden verbroken, dan wordt getracht dit direct weer te herstellen. Afhankelijk van de DTR-instelling (&D0 of &D1/&D2) is het ook mogelijk om de verbinding met DTR aan te sturen. Dit betekent dat de DTU-204 wacht met verbinden als DTR niet aanwezig is. Zodra DTR verschijnt wordt de verbinding alsnog opgebouwd. Als DTR wegvalt zal de verbinding ook worden verbroken. Met DCD kan men controleren of de 3g verbinding gelukt is. Er kan ook eventueel een startstring ingesteld worden. Deze string wordt naar de server verstuurd op het moment dat de verbinding gereed is. Wanneer de DTU-204 verbonden is via het mobiele netwerk wordt de verbinding tijdelijk onderbroken, wanneer er een alarm is, om één of meerdere sms'jes te versturen.

#### <span id="page-9-5"></span>*Servermode*

In deze mode ligt het initiatief van het tot stand brengen van een internet verbinding bij de externe server applicatie.

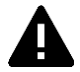

Dit is bij 2g/3g alleen mogelijk wanneer een simkaart / abonnement gebruikt wordt met een vast IP adres en als er correcte APN gegevens zijn ingevuld. Indien er geen verbinding gemaakt kan worden is het van belang nogmaals de APN gegevens te controleren.

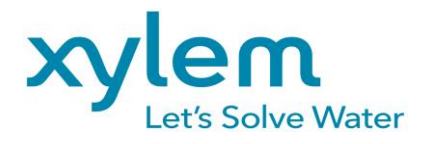

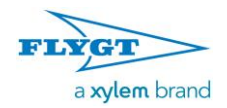

Datum : 09-10-17 Pagina : 11 (17) Van : MCK

In server mode zijn de volgende instellingen mogelijk:

#### <span id="page-10-0"></span>Transparant (RS-232 aangesloten)

Wanneer een apparaat via RS-232 verbonden is met de DTU-204 en modem emulatie uitgeschakeld is, dan is de servermode verbindingsopbouw transparant. De serverapplicatie kan het initiatief nemen om een verbinding op te bouwen en is transparant zodra de lokale en externe verbinding tot stand zijn gebracht. In deze mode wordt dus geen modem geëmuleerd, maar gaat de verbinding direct transparant. Ook in deze mode kan een instelbare startstring verstuurd worden om de server applicatie (SCADA) te laten weten dat de PLC gereed is. Tevens kunnen in deze mode statusveranderingen van de contactingangen worden gemeld.

<span id="page-10-1"></span>Modem emulatie(RS-232 aangesloten)

De optie modem emulatie gebruiken wij niet meer.

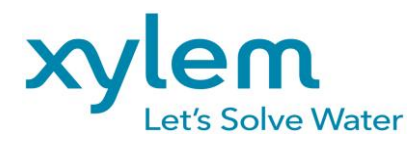

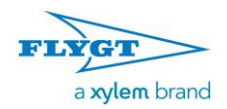

Datum : 09-10-17 Pagina : 12 (17) Van : MCK

### <span id="page-11-0"></span>**Configureren**

Sluit de DTU-204 aan op de computer voorzien van de programmeer tool 'SV-Prog tool'

Start het programma 'SV-Prog tool' op en selecteer het modem.

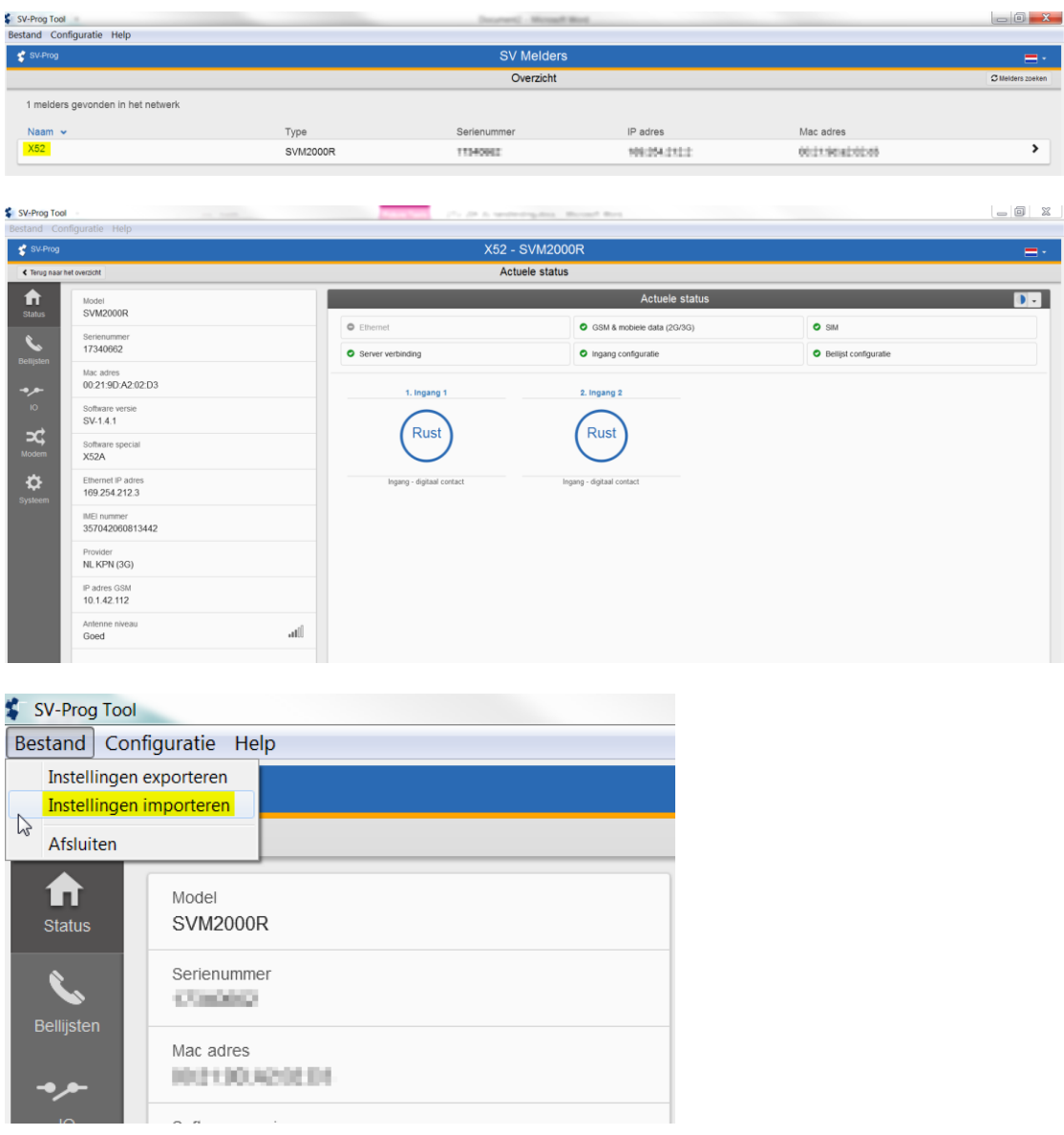

Ga naar bestand en kies 'Instellingen importeren'

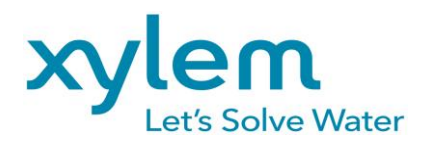

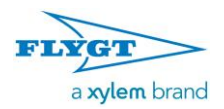

Datum : 09-10-17 Pagina : 13 (17) Van : MCK

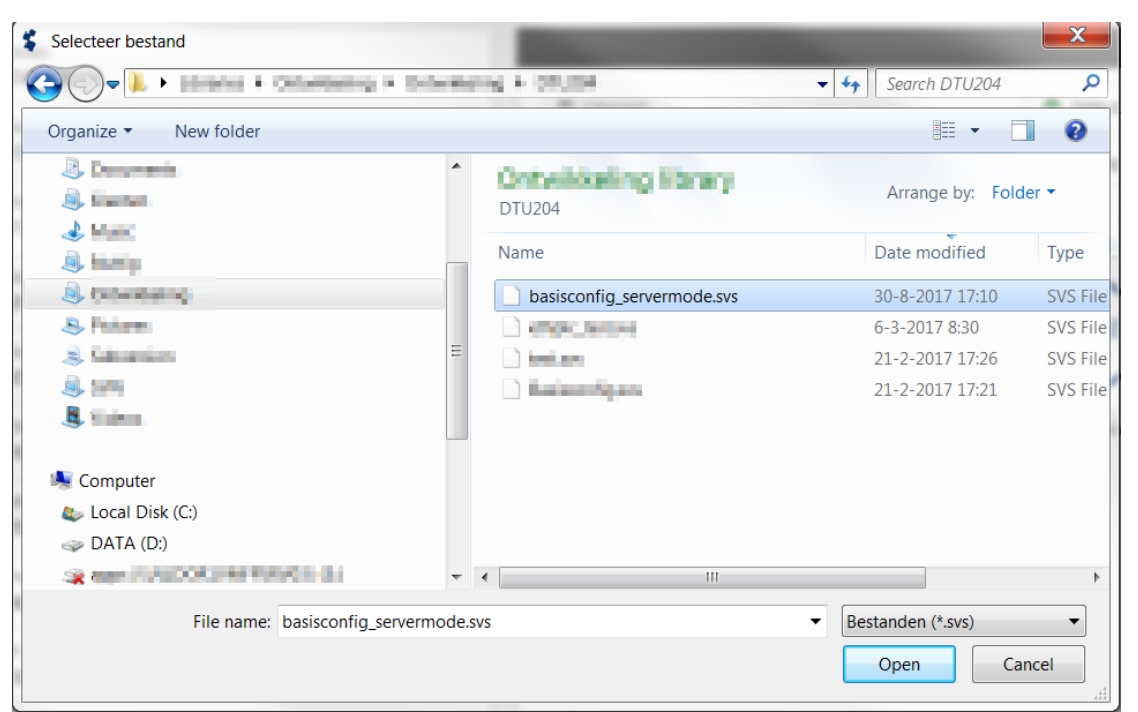

### <span id="page-12-0"></span>*Basis configuratie laden*

Kies '**basisconfig\_servermode.svs'** voor **[server](#page-9-5)**mode. Hierbij is het modem de server en heeft dus een vast IP adres nodig, hierbij maakt het SCADA systeem de verbinding naar het modem. Wij gebruiken hiervoor simkaarten van M2M.

Kies '**basisconfig\_clientmode.svs**' voor **[cliënt](#page-8-0)**mode. Hierbij is het modem de cliënt en maakt het modem de verbinding naar het SCADA systeem (server)

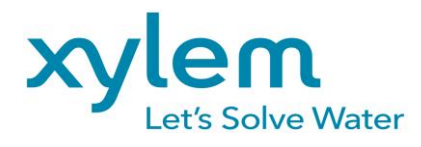

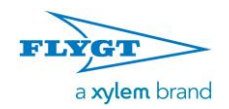

Datum : 09-10-17 Pagina : 14 (17) Van : MCK

#### <span id="page-13-0"></span>*Controleer access point name (APN)*

Klik op 'Systeem' en hierna op 'GSM & mobile data' en controleer of de APN klopt met wat u heeft door gekregen. Bij simkaarten van M2M is de APN m2m.services en wordt er geen gebruik gemaakt van een gebruikersnaam en wachtwoord.

Bij andere providers kan het nodig zijn ook een gebruikersnaam en wachtwoord in te vullen.

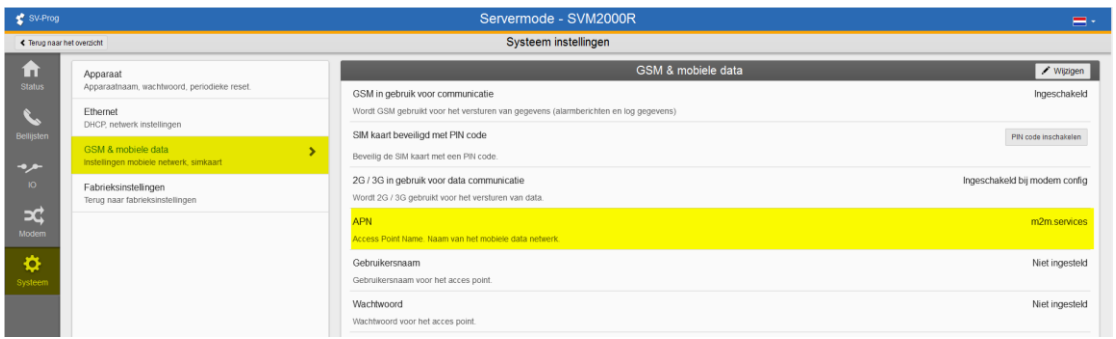

### <span id="page-13-1"></span>*Instellen poort nummer bij 'Servermode'*

Klik op 'Modem' en hierna op 'Servermode' controleer of de juiste poort ingesteld staat bij 'Luisteren op poort voor remote server'. Indien het poort nummer niet juist is kunt u deze

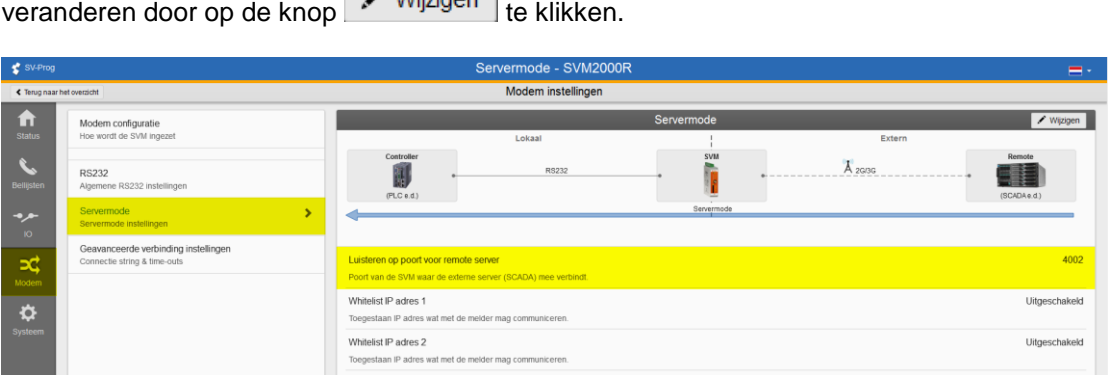

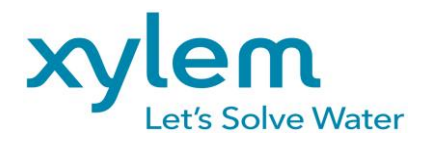

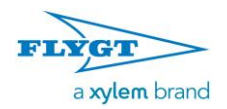

Datum : 09-10-17 Pagina : 15 (17) Van : MCK

### <span id="page-14-0"></span>*Instellen IP adres en poortnummer bij 'Cliëntmode'*

Klik op 'Modem' en hierna op 'Cliëntmode' controleer of het IP adres en poortnummer bij 'Verbinden naar' goed staan ingesteld.

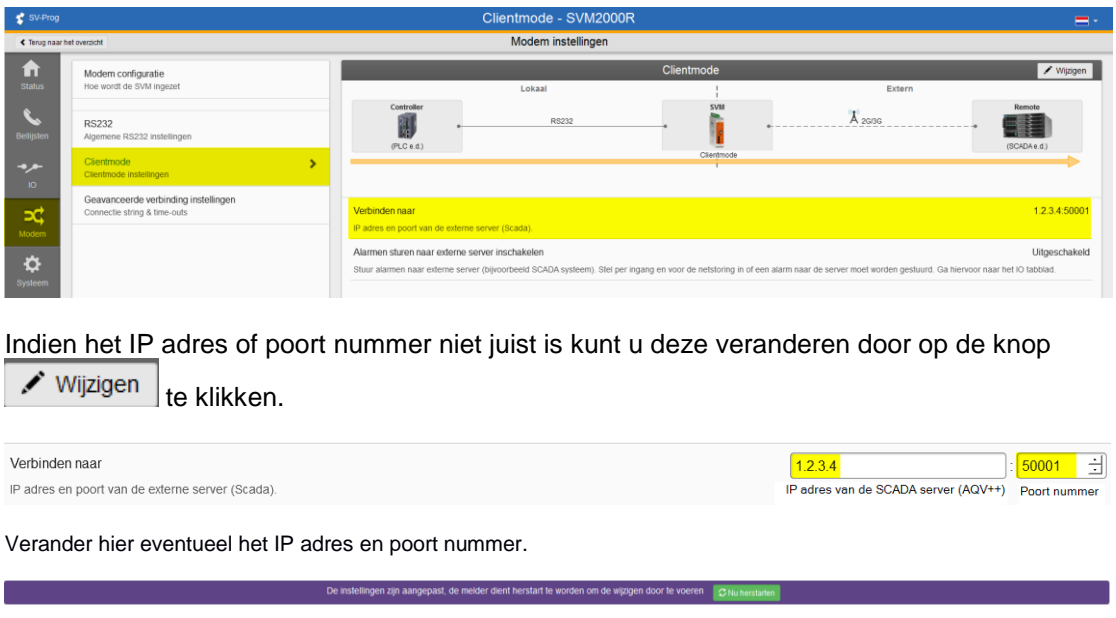

Indien er wijzigingen zijn gemaakt moet de DTU-204 opnieuw opgestart worden dit kan u doen door op  $\boxed{3}$  Nu herstarten te klikken.

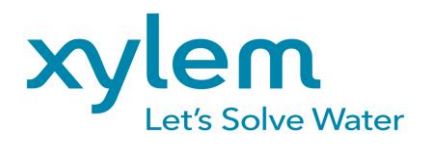

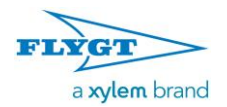

Datum : 09-10-17 Pagina : 16 (17) Van : MCK

# <span id="page-15-0"></span>**Bijlagen**

### <span id="page-15-1"></span>*Led status indicatie*

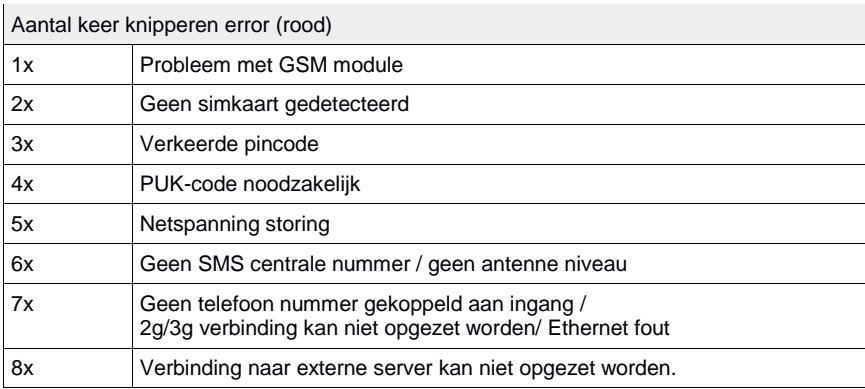

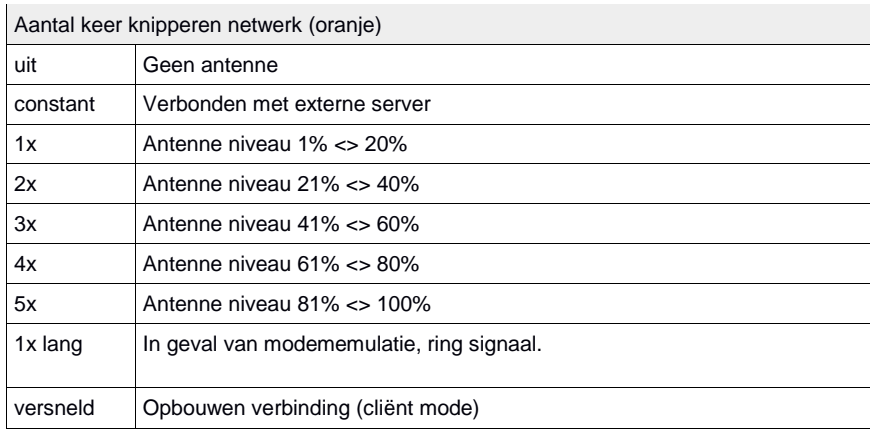

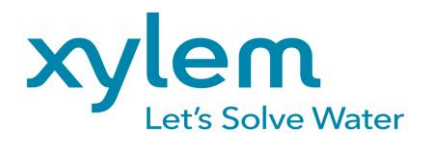

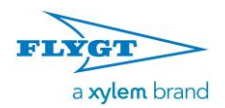

Datum : 09-10-17 Pagina : 17 (17) Van : MCK

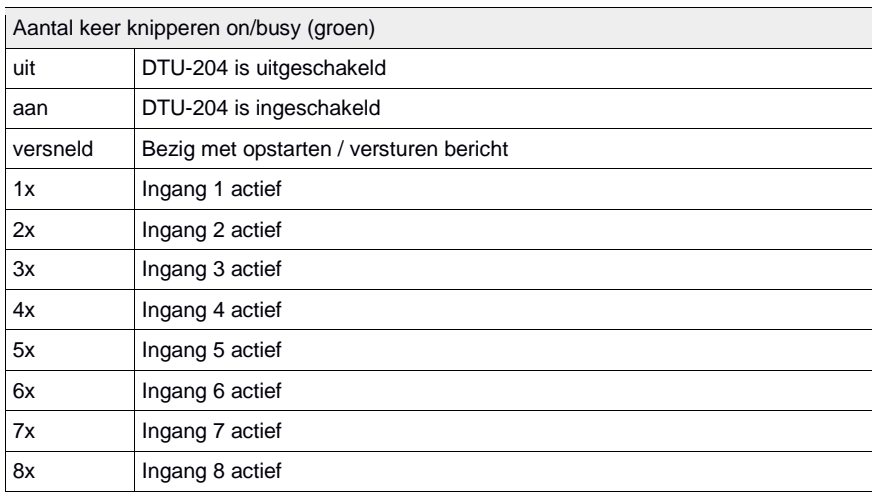